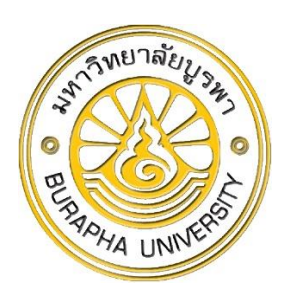

# **คู่มือการใช้งาน**

# **ระบบสื่อสารภายในองค์กร (INTRANET)**

## **คณะวิทยาศาสตร์ มหาวิทยาลัยบูรพา**

**พัฒนาโดย... ธนพัฒ พรหมทา (นักวิชาการคอมพิวเตอร์)**

## สารบัญ

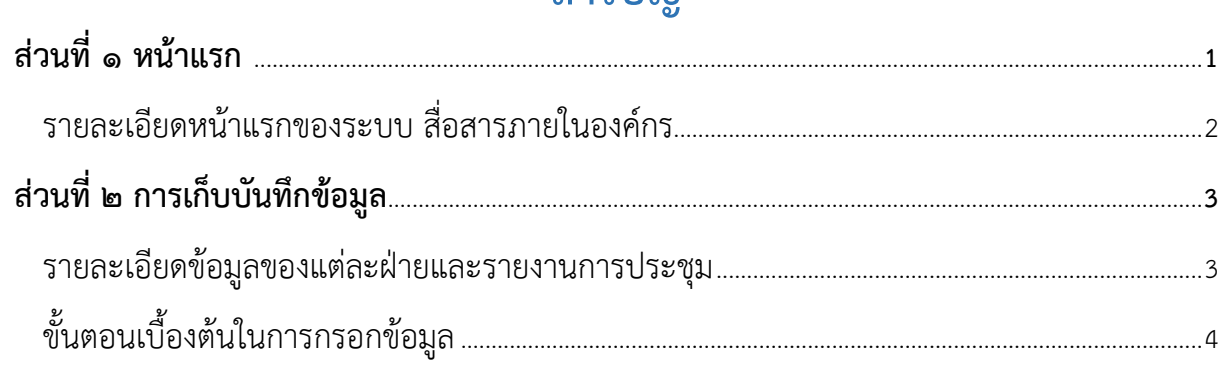

## **ส่วนที่ ๑ หน้าแรก**

ระบบสื่อสารภายในองค์กร ถูกพัฒนาขึ้นโดยมีวัตถุประสงค์ในการใช้งานภายในองค์กร คณะวิทยาศาสตร์ ในการ ติดตามข่าวสารหรือข้อมูลต่างๆภายในองค์กร ซึ่งระบบดังกล่าวมาขั้นตอนการใช้งานดังนี้

เริ่มต้นที่ผู้ใช้งานเข้า science.buu.ac.th/intranet ซึ่งเมื่อเข้ามาในระบบสื่อสารภายในองค์กร ผู้ใช้งานจะพบกับ หน้าล็อกอินเข้าสู่ระบบ เพื่อเข้าใช้งาน ซึ่ง Username และ password จะใช้ account เดียวกับการเข้าใช้อีเมลของ มหาวิทยาลัย

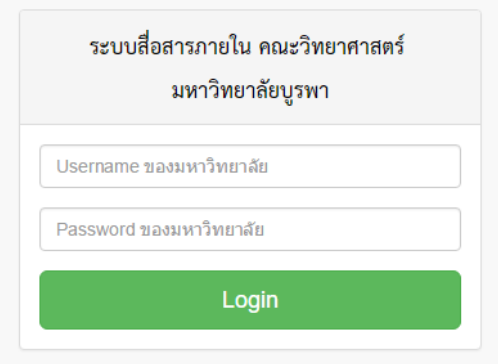

หลังจากที่ล็อกอินเข้าสู่ระบบสื่อสารภายในองค์กรได้แล้ว ผู้ใช้งานจะพบกับหน้าตาของระบบดังกล่าวเป็นไปตาม

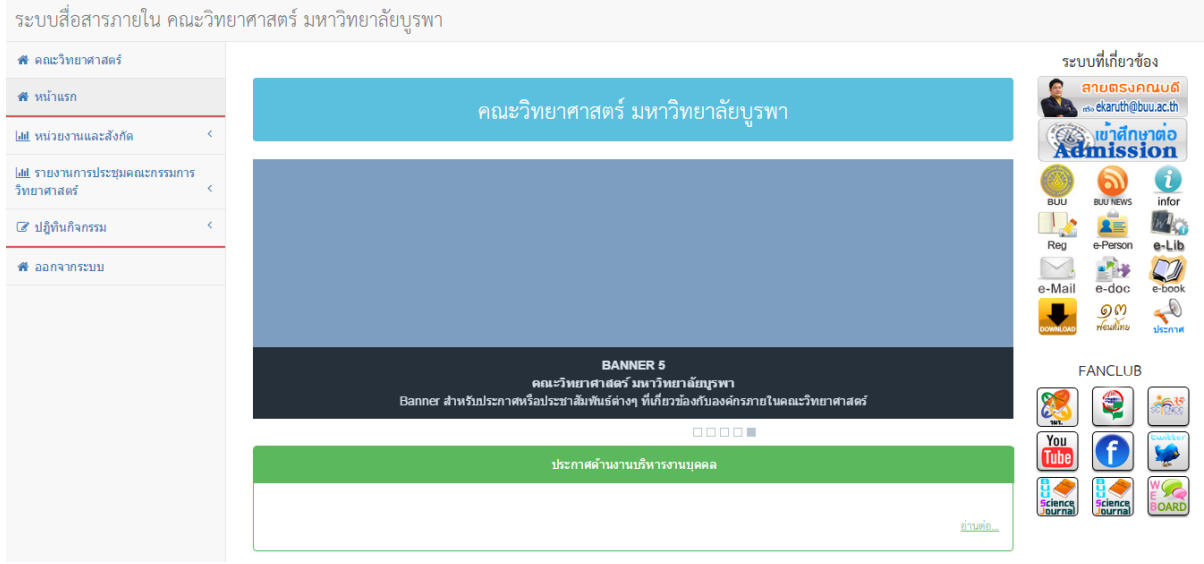

#### รูปภาพด้านล่าง

จากภาพด้านบน **แถบเมนูด้านซ้ายมือ** จะเป็นเมนูต่างๆภายในระบบให้ผู้ใช้งาน กดเลือกเพื่อเข้าไปดูข้อมูลแต่ละ ฝ่าย หรือเพื่อดูรายงายการประชุมคณะกรรมการคณะวิทยาศาสตร์หรืออัพเดทข้อมูลตามแต่สิทธิ์ที่ผู้ใช้งานได้รับ ส่วน**เมนู ด้านแถบขวามือ** จะเป็นลิ้งค์เชื่อมโยงไปยังระบบต่างๆนอกเหนือจากระบบสื่อสารภายในองค์กร ส่วน**เมนูตรงกลาง** จะแสดง ข้อมูลต่างๆ ที่เป็นประกาศของฝ่าย โดยระบบจะดึงข้อมูลที่เป็นประกาศของฝ่ายออกมาแสดงหน้าแรก เพื่อให้ง่ายต่อการ เข้าถึงข้อมูล

#### ใน**แถบเมนูด้านซ้ายมือ**จะประกอบรายละเอียดเมนูหลักและเมนูย่อยต่างๆ ดังต่อไปนี้

- เว๊บไซต์คณะวิทยาศาสตร์
- หน้าแรก(ระบบสื่อสารภายในองค์กร)
- หน่วยงานและสังกัด
	- o บริหารงานบุคคล
	- o งานกิจการนิสิตและศิษย์เก่าสัมพันธ์
	- o งานคลังและทรัพย์สิน
	- o งานวิชาการและบัณฑิตศึกษา
	- o งานวิจัยและถ่ายทอดเทคโนโลยี
	- o งานบริหารยุทธศาสตร์และมาตรฐานการศึกษา
- รายงานการประชุมคณะกรรมการ คณะวิทยาศาสตร์
	- o รายงานการประชุมคณะกรรมการบริหาร คณะวิทยาศาสตร์
	- O รายงานการประชุมคณะกรรมการประจำ คณะวิทยาศาสตร์
- ปฏิทินกิจกรรม
	- o ภารกิจคณบดี
	- o ปฏิทินการใช้รถ
- ออกจากระบบ

## **ส่วนที่ ๒ การเก็บบันทึกข้อมูล**

#### **รายละเอียดข้อมูลของแต่ละฝ่ายและรายงานการประชุม**

เนื่องด้วยในแต่ละฝ่ายมีรูปแบบความต้องการในตัวระบบสื่อสารภายในองค์กรที่ไม่เหมือนกัน เพราะฉะนั้น รูปแบบ หน้าตาในการแสดงผลก็จะไม่เหมือนกัน ดังนั้น ผู้พัฒนาจึงได้จัดทำหน้าตาระบบในเบื้องต้นให้เป็นหน้าที่เป็นมาตรฐาน ซึ่งจะ ถูกปรับแก้ในกรณีที่ฝ่ายใดต้องการเพิ่มเติมหรือแก้ไขในส่วนใดๆตามที่แต่ละฝ่ายต้องการ โดยผู้พัฒนาจะขอเน้นไปที่ขั้นตอน ของการแก้ไขและอัพเดทเอกสารต่างๆขึ้นระบบสื่อสารภายในองค์กร

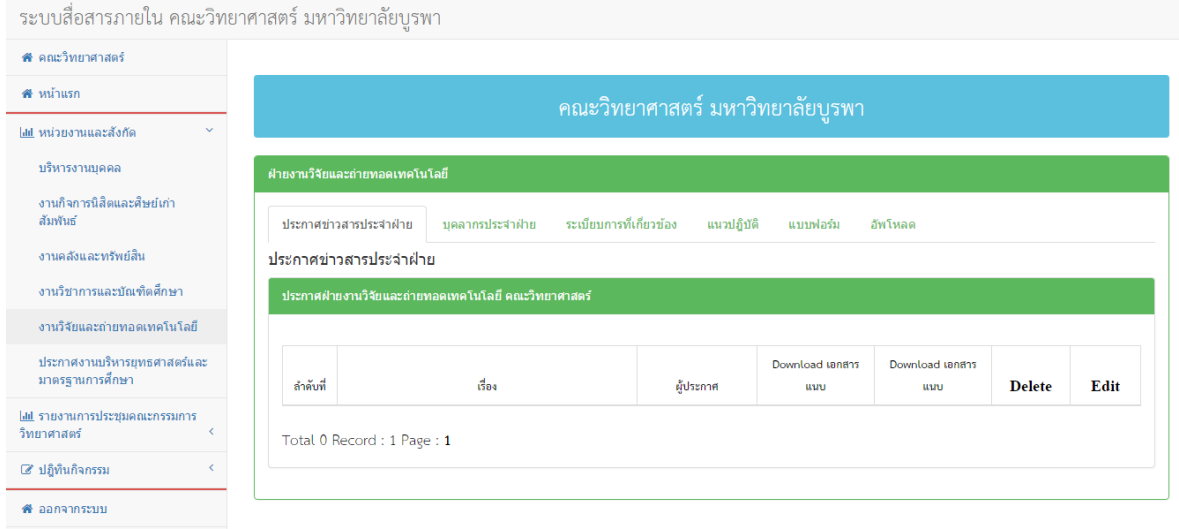

จากรูปด้านบน เป็นเทมเพลตเบื้องต้นที่ผู้พัฒนาจัดท าไว้ให้แต่ละฝ่ายน าไปใช้ จะประกอบไปด้วยข้อมูลต่างๆดังนี้

- ประกาศข่าวสารประจ าฝ่าย
- บุคลากรประจำฝ่าย
- ระเบียบการที่เกี่ยวข้อง
- แนวปฏิบัติ
- แบบฟอร์ม
- อัพโหลด \*\*\*

จากรายละเอียดที่กล่าวมา ผู้พัฒนาจะขออธิบายในขั้นตอนของการอัพโหลดไฟล์ และการแก้ไขไฟล์ที่ได้ท าการอัพ โหลดไปแล้ว ในหัวข้อถัดไป

#### **ขั้นตอนการกรอกข้อมูล**

การกรอกข้อมูลในกรณีที่ผู้ใช้งานต้องการอัพโหลดไฟล์เอกสาร เพื่อชี้แจงหรือประชาสัมพันธ์ต่างๆ ให้ผู้ใช้งานกด เลือกที่**"อัพโหลด"** เมื่อกดอัพโหลดแล้ว จะปรากฏหน้าอัพโหลดเอกสารและประการต่างๆ โดยมีรายละเอียดการอัพโหลด ตามรูปภาพด้านล่างนี้

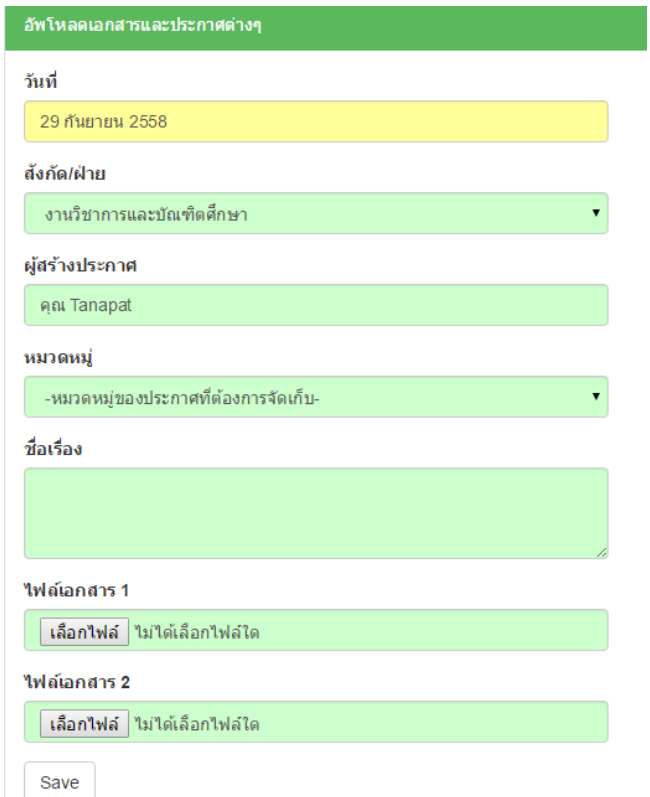

เมื่อทำการกรอกข้อมูลเสร็จเรียบร้อยแล้ว ผู้ใช้งานกด <sub>Save</sub> ระบบจะทำการบันทึกข้อมูลที่ได้กรอกไว้ ดังรูปด้านล่าง

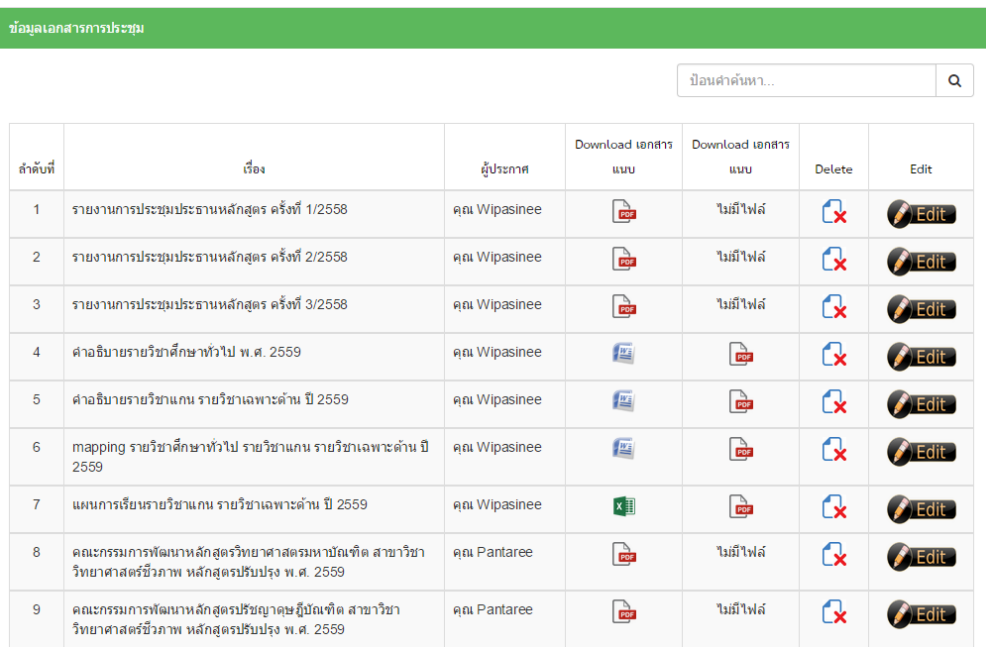

หากผู้ใช้งานต้องการแก้ไขไฟล์เอกสารที่อัพโหลดไปแล้ว ให้ผู้ใช้งานกดเลือกที่ปุ่ม <sub>Edit</sub> เพื่อทำการแก้ไขข้อมูล เมื่อกด เข้าไปแล้วจะพบกับหน้าตาของการแก้ไขเอกสารที่อัพโหลดไปแล้วตามรูปด้านล่างนี้

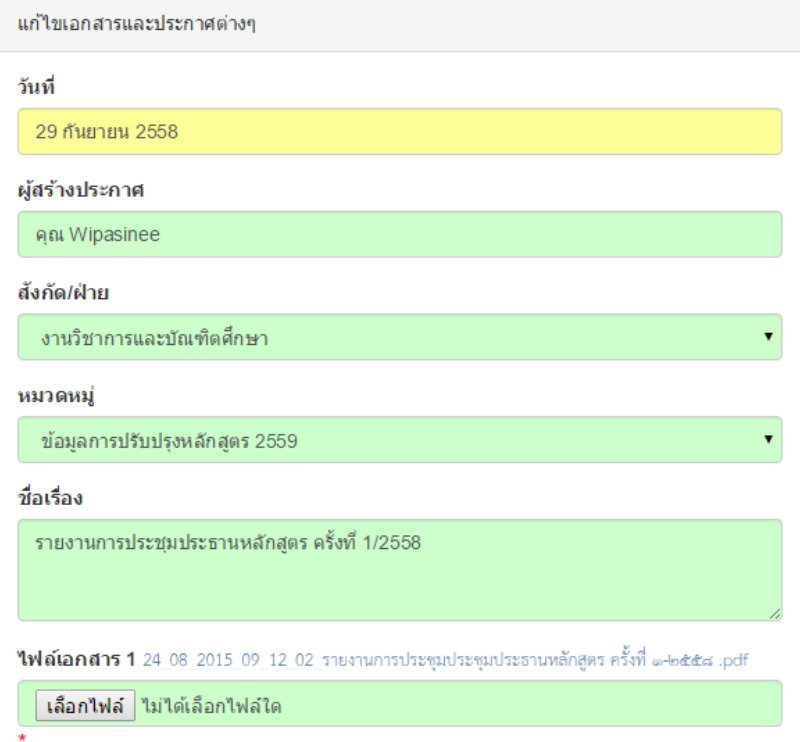

เมื่อทำการกรอกข้อมูลเสร็จแล้วให้กด Save จากนั้น ข้อมูลจะถูกแก้ไขและจัดเก็บเข้าไปใหม่

\*\*\* ถ้ามีการอัพโหลดเอกสารในรูปแบบของการแก้ไข เนื่องจากไฟล์เอกสารมี 2 ให้อัพโหลด

- ในกรณีที่**มีการแก้ไขไฟล์เอกสาร ๑ หรือแก้ไขทั้งไฟล์เอกสาร ๑ และ ๒** สามารถท าการกดอัพโหลด ได้เลย
- ในกรณีที่**ต้องการแก้ไขไฟล์เอกสาร ๒** จะต้องท าการอัพโหลดใหม่ทั้งหมด